# **BUILDING TECHNOLOGY 3**

# TUTORIAL 2: REVIT – SETTING PROJECT NORTH

# Open Revit file > Find a plan view

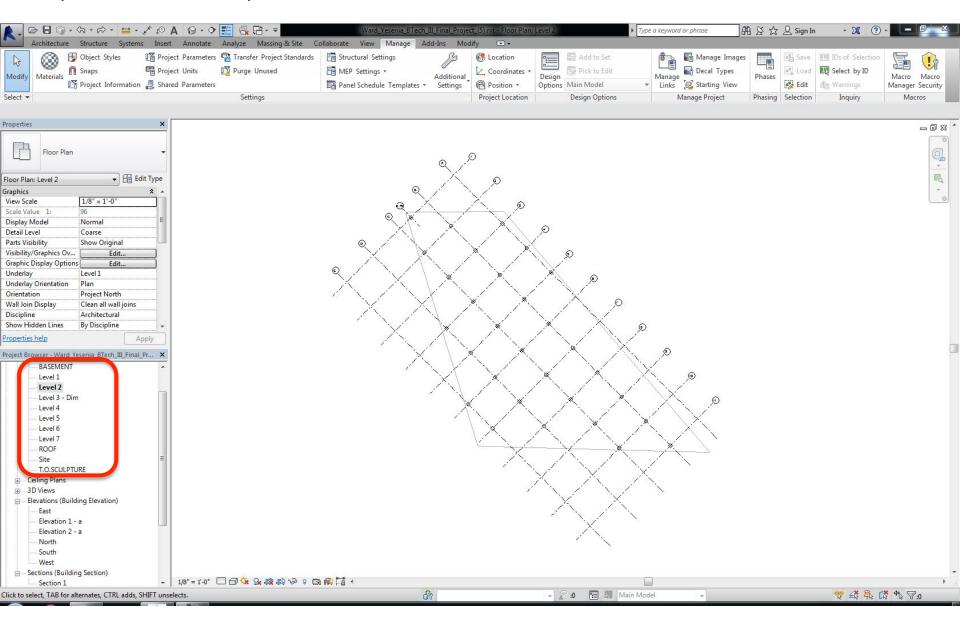

Manage > Project Location > Position > Rotate Project North > Select "Align Selected line or plane"

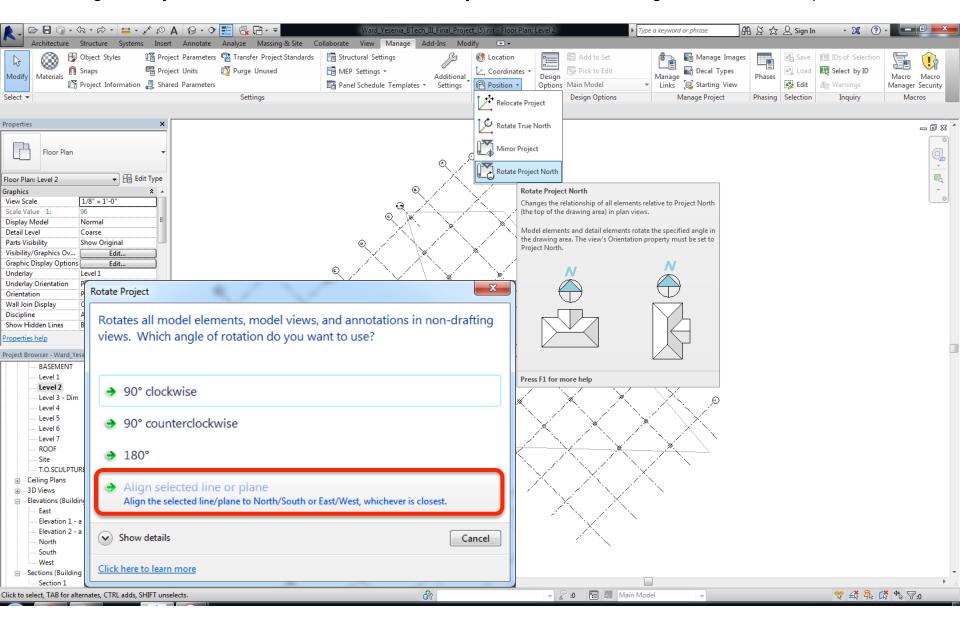

# Select any orthogonal grid line for the project

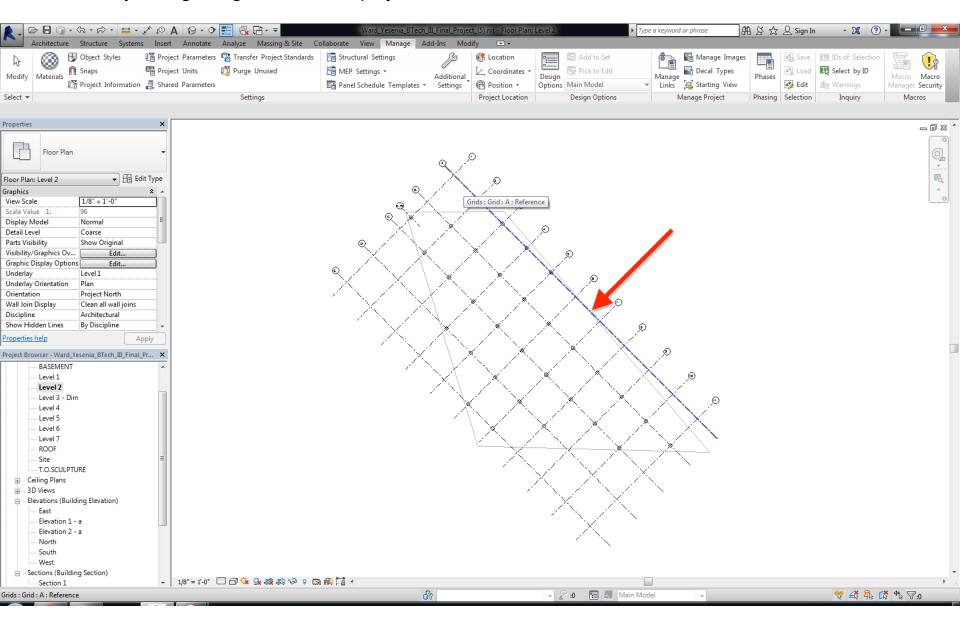

Project north rotated – Click "Ok" to accept

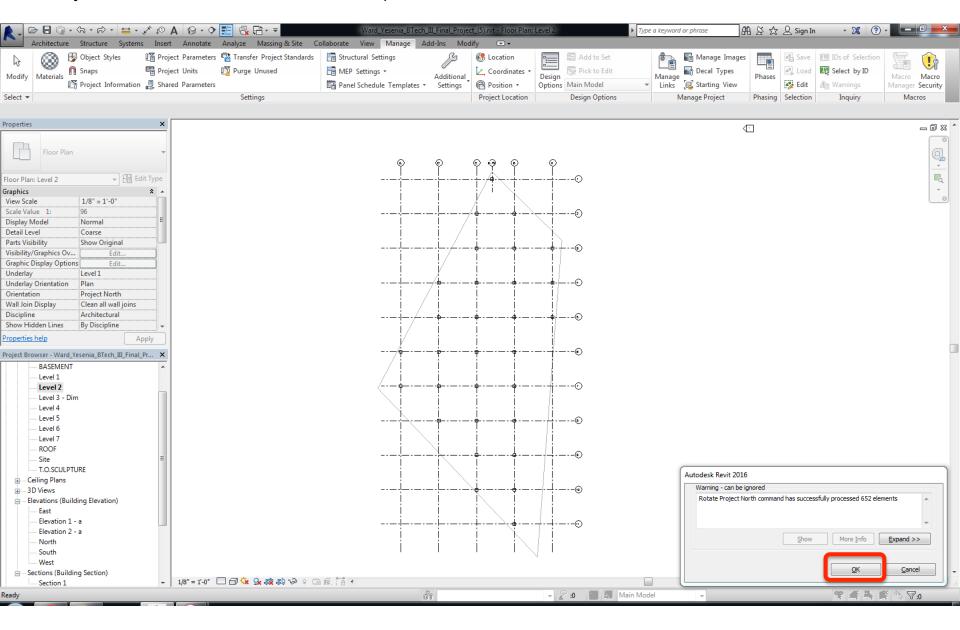

#### ROTATING PROJECT NORTH TO FIT TO SHEET: HORIZONTAL ORIENTATION

Manage > Project Location > Position > Rotate Project North > Select "90-deg counterclockwise"

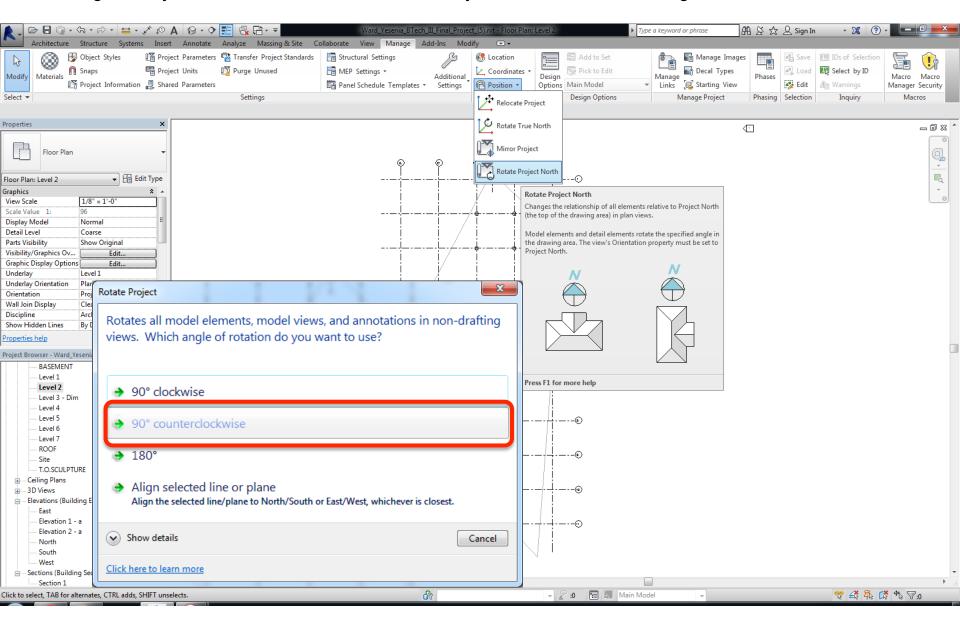

#### ROTATING PROJECT NORTH TO FIT TO SHEET: HORIZONTAL ORIENTATION

Project north rotated – Click "Ok" to accept

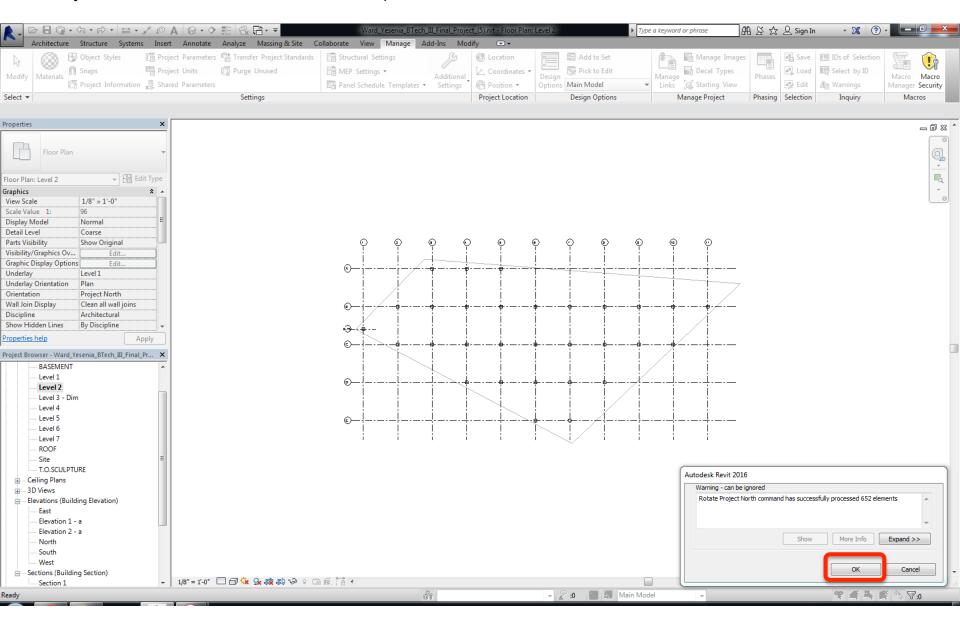

#### **CHECK PROJECT NORTH VS. TRUE NORTH**

Click on previous north elevation

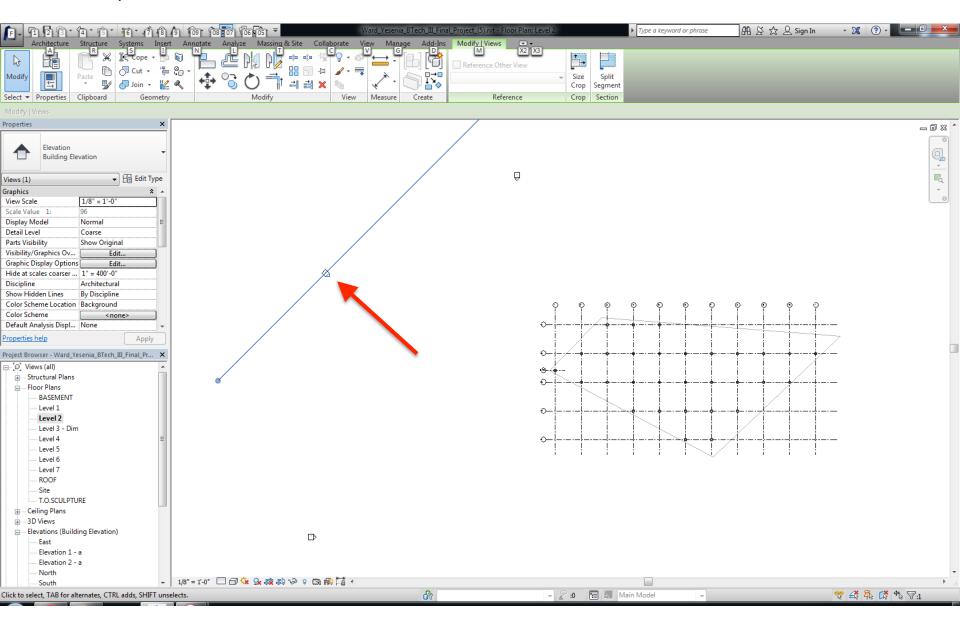

#### CHECK PROJECT NORTH VS. TRUE NORTH

Still called "North" elevation as per the true north – Project north successfully rotated!

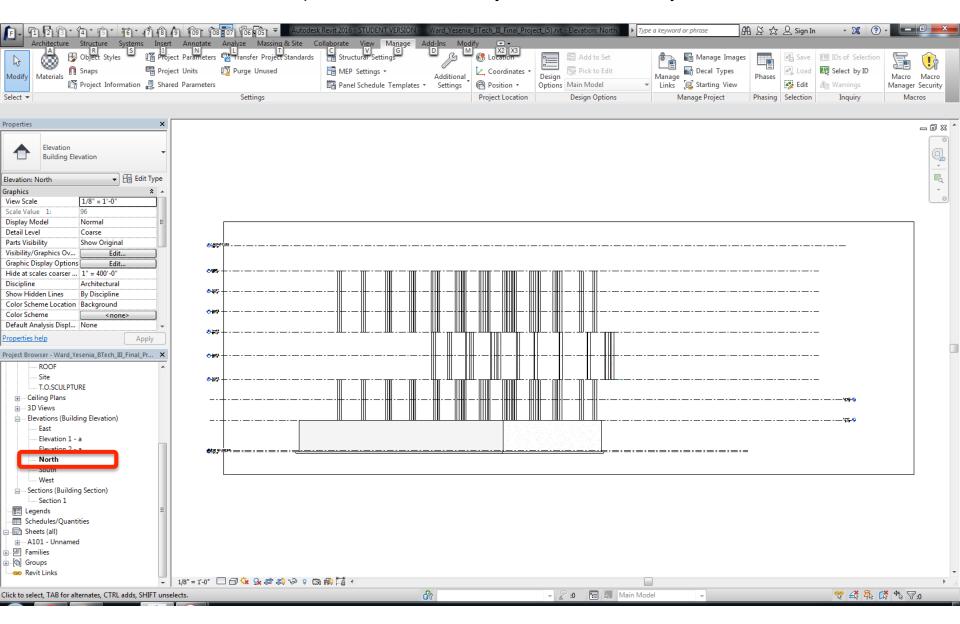

#### TOGGLE BETWEEN PROJECT NORTH VS. TRUE NORTH

## Properties > Orientation > True North

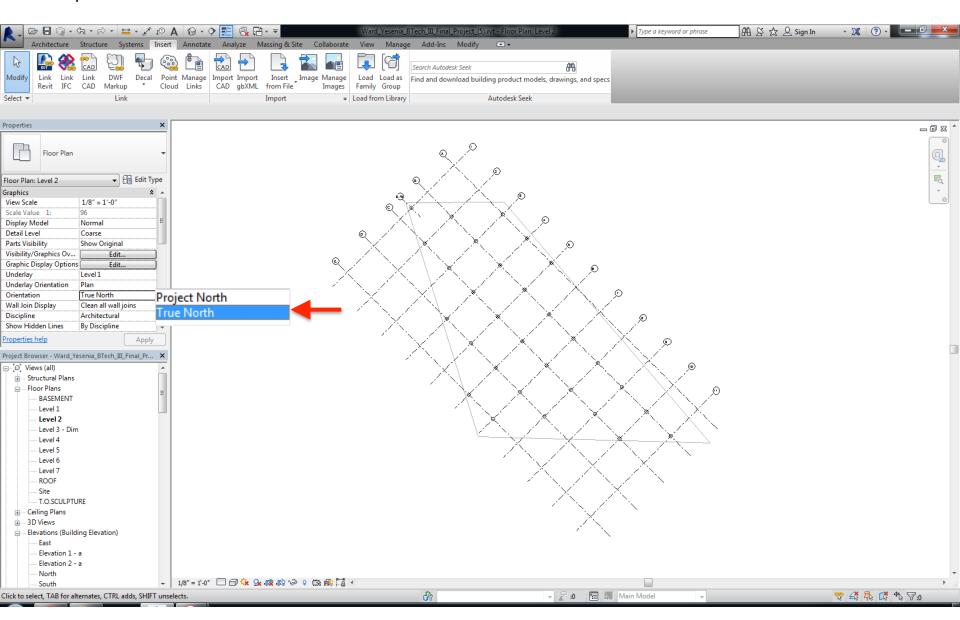

### TOGGLE BETWEEN PROJECT NORTH VS. TRUE NORTH

# Properties > Orientation > Project North

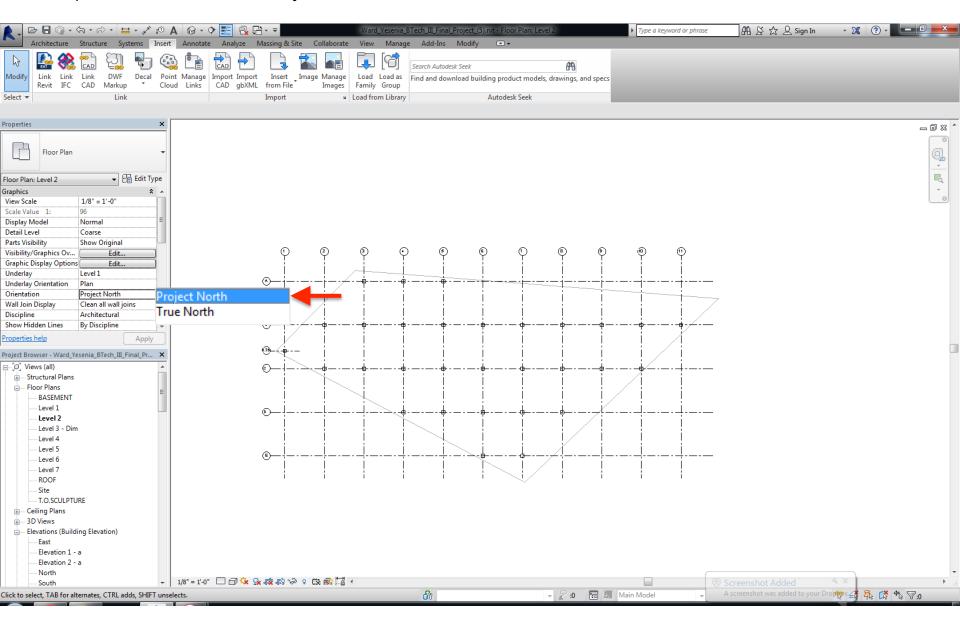

#### PLACE PROJECT NORTH PLAN IN DRAWING SHEET

Horizontal orientation fits well in the sheet.

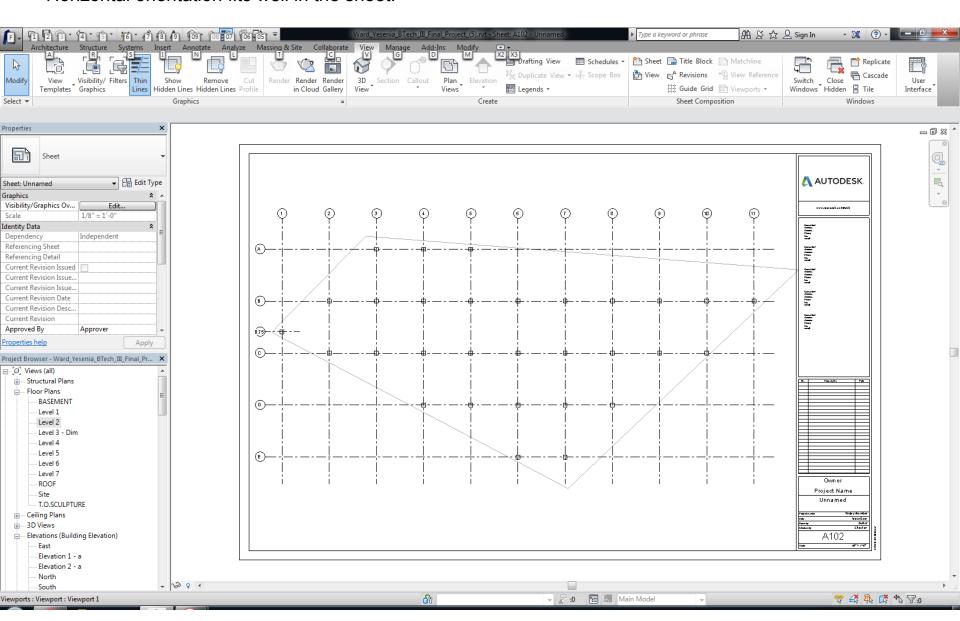